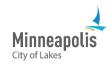

To manage your business' eSupplier users, you must be a supplier and have the appropriate role assigned to you in eSupplier.

| Table of Contents             |   |
|-------------------------------|---|
| Go to the manage users screen | 1 |
| Review existing users         | 1 |
| Add a new user                | 2 |

## Go to the manage users screen

1. From the Supplier Secure Homepage, select the Add Additional or Manage Users tile.

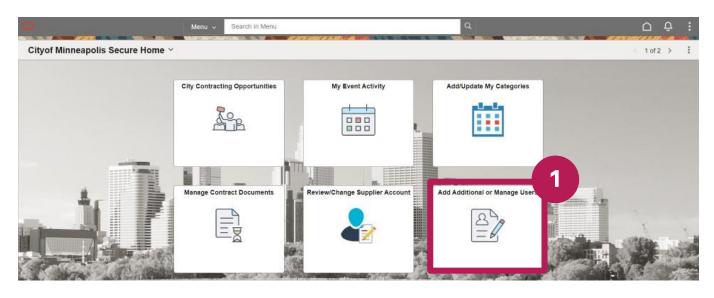

## **Review existing users**

- 1. Select the **Search** button.
- 2. A list of users will appear in the Search Results
- 3. To edit a user, select the appropriate row.

| ind an Existin                     | Value                                                                  |
|------------------------------------|------------------------------------------------------------------------|
| Search Criteria                    |                                                                        |
|                                    | ou have and click Search, Leave fields blank for a list of all values. |
| Recent Ch                          | ose from recent searches                                               |
|                                    |                                                                        |
| -                                  |                                                                        |
| Searc                              | by: User ID begins with                                                |
| Searc                              |                                                                        |
| Searc                              | V Show more options                                                    |
| Searc                              |                                                                        |
|                                    | V Show more options                                                    |
| Search Results                     | V Show more options                                                    |
| <sup>•</sup> Search Results        | V Show more options                                                    |
| Search<br>Search Results<br>5 rows | Search Save Search                                                     |
| <ul> <li>Search Results</li> </ul> | V Show more options                                                    |

4. After you make your edits, select the **Save** button.

## Add a new user

1. Select the Add a New Value button.

|                                                                                                    | ۵   | Û        |   |
|----------------------------------------------------------------------------------------------------|-----|----------|---|
| Security                                                                                                    |     |          |   |
| Find an Existing Value                                                                                                   | Nev | w Windov | W |
| Recent<br>Searches       Choose from recent searches       Image: Saved Searches       Image: Choose from saved searches |     |          |   |
| Search by: User ID begins with Search Clear Save Search                                                                  |     |          |   |

- 2. In the User ID field, enter the user ID that the person will use to sign into eSupplier.
- 3. Select the **Add** button.

| Security        |                          |
|-----------------|--------------------------|
| Add a New Value | Q Find an Existing Value |
| Jser ID 2       |                          |
| Add 3           |                          |

- 4. In the **Description** field, enter the person's name or another way to identify the person.
- 5. In the **Operator Password** field, enter a temporary password for the user
- Note: The password must be at least 16 characters long and contain a special character and an uppercase letter.
- 6. In the **Confirm Password** field, re-enter the temporary password.
- 7. In the E-mail Address field, enter the person's email.
- 8. Select the Add a User Role button.

| bgon Information<br>User ID<br>Description<br>(Examples: Fred Smith, AP Department or Buyer)<br>(Count Locked Out?<br>5 Inere to disable the access to the system for this user)<br>Operator Password (Encrypted)<br>E-small Address<br>Language Code English                      | etup User       |                       |       |            |
|----------------------------------------------------------------------------------------------------|-----------------|-----------------------|-------|------------|
| User ID<br>Description<br>(Examples: Fred Smith, AP Department or Buyer)<br>Count Locked Out?<br>5 where to disable the access to the system for this user)<br>Operator Password (Encrypted)<br>Confirm Password<br>*E-mail Address<br>Language Code English<br>*Ermels            | tup oser        |                       |       |            |
| Description     4       (Examples: Fred Smith, AP Department or Buyer)       Description       (Examples: Fred Smith, AP Department or Buyer)       Description       Operator Password (Encrypted)       Confirm Password       *E-mail Address       Language Code       English | gon Information |                       |       |            |
| er Roles                                                                                                    |                 | User ID               |       |            |
| er Roles                                                                                                    |                 | Description           | 4     |            |
| 5       here to disable the access to the system for this user)         Operator Password (Encrypted)       6         *E-mail Address       6         Language Code       English         F       K                                                                                |                 |                       |       |            |
| Operator Password (Encrypted)<br>Confirm Password<br>*E-mail Address<br>Language Code English ~<br>The Roles                                                                                                    |                 |                       |       |            |
| *E-mail Address<br>Language Code English ~<br>The Roles                                                                                                    | Operator P      |                       |       |            |
| *E-mail Address<br>Language Code English ~<br>er Roles<br>K < 1-1 of 1 ~ >                                                                                                    |                 | Confirm Password      | 6     |            |
| Language Code English                                                                                                    |                 | *E-mail Address       |       |            |
| er Roles                                                                                                    |                 |                       |       |            |
| R K K 1.1 of t V X                                                                                                    |                 | Language Code English | ×     |            |
| R K K 1.1 of t V X                                                                                                    |                 |                       |       |            |
|                                                                                                    | er Roles        |                       |       |            |
| Description                                                                                                    | R               |                       | K < 1 | toft v > > |
| Description                                                                                                    |                 |                       |       |            |
|                                                                                                    | ole Name        | Description           |       |            |
|                                                                                                    |                 |                       |       |            |
| Add a User Role 8                                                                                                    |                 |                       |       |            |

- 9. From the list that appears, select the boxes next to the appropriate roles. Note: a user can have more than one role assigned to them.
- 10. Select the **OK** button.

|     | toles             |                            |  |  |
|-----|-------------------|----------------------------|--|--|
|     |                   |                            |  |  |
| les |                   |                            |  |  |
| 5   | 2                 | < < 1-9 of 9 → > >    Vie  |  |  |
|     | Role Name         | Description                |  |  |
| õ   | Event Bidder      | eSupplier Bidding Access   |  |  |
|     | M_BID_MAINT_TILE  | Bidder Maintenance Access  |  |  |
|     | M_ESUPPLIER_ADMIN | eSupplier Admin Roles      |  |  |
|     | M_ESUPPLIER_AP    | eSupplier AP Role          |  |  |
|     | M_ESUPPLIER_PO    | eSupplier PO Role          |  |  |
|     | M_ESUPPLIER_USER  | Common eSupplier Role      |  |  |
|     | M_ESUP_PSWD_RESET | eSupplier Password Reset   |  |  |
| 0   | M_ESUP_SC         | eSupplier Contract Access  |  |  |
| 0   | M_ESUP_SS         | eSupplier Event Bid Access |  |  |

11. Under the **Supplier Access** section, select the **Add a Supplier** button.

| Supplier Access            | [ζ ζ | 1-1 of 1 -> -> |
|----------------------------|------|----------------|
| Supplier                   |      |                |
|                            |      |                |
| Add a Supplier 11          |      |                |
| Save Return to Search List |      |                |
| * Required Field           |      |                |

- 12. Select the box next to the listed supplier.
- 13. Select the **OK** button.

| $\leftarrow  $    |  |
|-------------------|--|
| Select a Supplier |  |

| E; C | 2        | IC C 1-1 of 1 → 0 |  |
|------|----------|-------------------|--|
| 2    | Supplier |                   |  |
| -    | 1        |                   |  |

- 14. Select the **Save** button.
- 15. The new user will receive an email with their user ID and temporary password.

| 2 0 120 WAS              | (Click here to disable the access to the system for this user) |                                                                                                    |
|--------------------------|----------------------------------------------------------------|----------------------------------------------------------------------------------------------------|
| Operator Password (Encry |                                                                |                                                                                                    |
| Confirm Pass             | word                                                           |                                                                                                    |
| *E-mail Add              | liress                                                         |                                                                                                    |
| Language                 | Code English ~                                                 |                                                                                                    |
|                          |                                                                |                                                                                                    |
| Jser Roles               |                                                                |                                                                                                    |
| E;                       | 16 H (16                                                       | t-t of t $\vee$ $>$ $>$                                                                                         |
| Role Name                | Description                                                    |                                                                                                    |
|                          |                                                                | Delete                                                                                                    |
| Add a User Role          |                                                                |                                                                                                    |
| Supplier Access          |                                                                |                                                                                                    |
| F                        | 14 4                                                           | 1-1 of 1 👻 🔿 🔿                                                                                                  |
| Supplier                 |                                                                |                                                                                                    |
|                          |                                                                | Delete                                                                                                    |
|                          |                                                                | the second second second second second second second second second second second second second second second se |